## Release internal *Grade* to students

If you have scheduled an examination as the final assessment piece for your unit, you may wish to release students' internal grade; that is, the grade that they have achieved to date. You can do this using the *Final Calculated Grade* tool.

- 1. In *Grades*, select the *Settings* option. Select the *Calculation Options* tab.
- 2. Scroll down until you see the *Final Grade Released* option. Ensure that the *Calculated Final Grade* is selected. Click the *Save* button at the bottom of the screen.
- 3. Scroll down until you see the *Final Calculated Grade* item. Click on the drop‐ down arrow next to *Final Calculated Grade* and select the *Edit Grade Item* option.
- 4. You may wish to change the *Name* to something that students will understand.
- 5. Scroll down until you see the *Display Options*. Under *Student View*, check that *Grade Scheme Symbol* is selected. If you want students to know their mark out of 100, you will need to check the *Weighted Grade* option. If you need to check this and it is greyed out, check the *Override display options for this item* option first. Scroll down and click the *Save and Close* button.
- 6. Scroll down until you see the *Final Calculated Grade* item. Click on the drop‐ down arrow next to *Final Calculated Grade* and select the *Enter Grades* option.

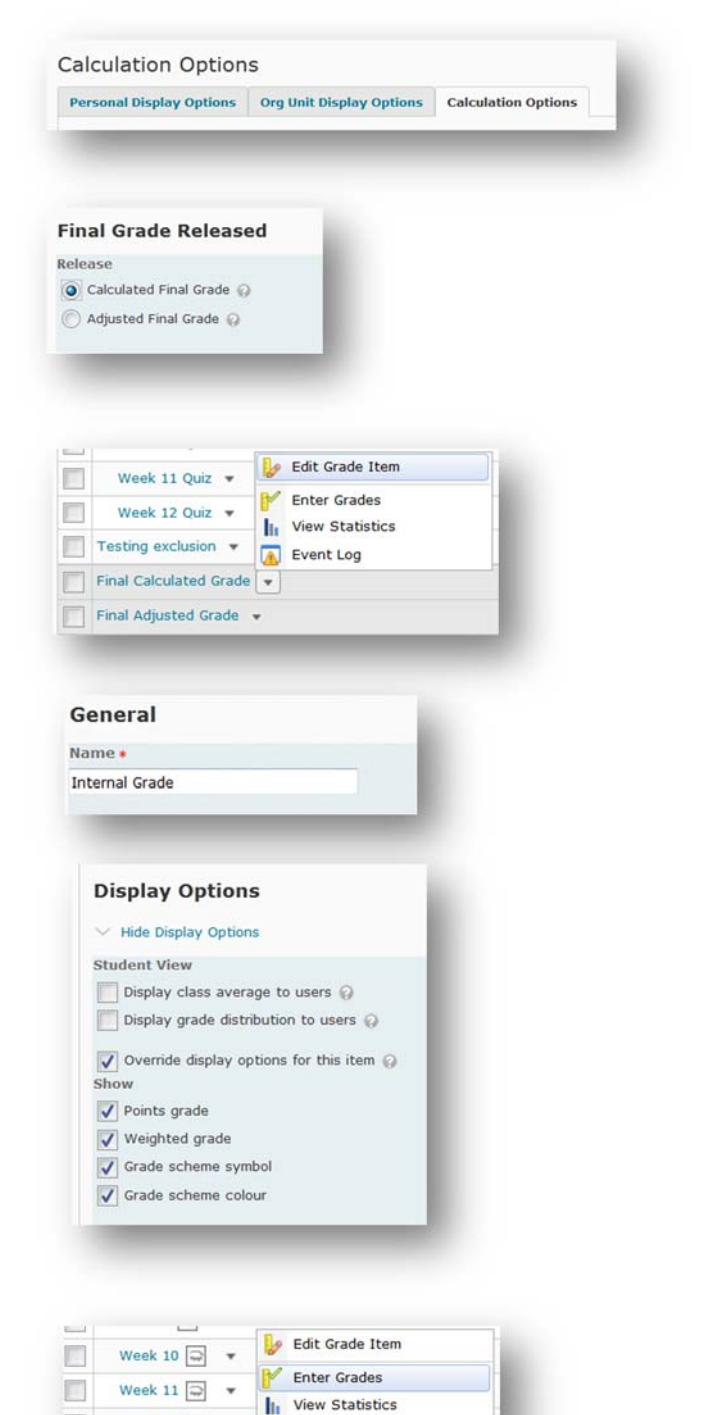

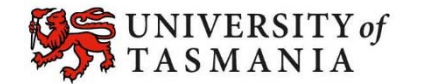

## **TASMANIAN SCHOOL OF BUSINESS AND ECONOMICS**

Event Log

Week 12  $\boxed{\Rightarrow}$   $\blacktriangleright$ 

Final Calculated Grade

- 7. You should now see a list of your students. To see as many students as possible, select the *200* option from the *per page* drop‐down menu (top right). If you still have more than one page of students, you will need to repeat steps 5 & 6 onwards for each page of students.
- 8. Select the checkbox to the top left of the list of names. This should select all students on the page. Now click on the *Release/Unrelease* option.
- 9. A check should appear in the *Release Final Calculated Grade Column* next to each student's name. Click the *Save* button.
- 10. When your students check their *Grades* tool, they should now see their *Final Calculated Grade* towards the top of the screen (as per the example). Note that the *Points* grade will not display.

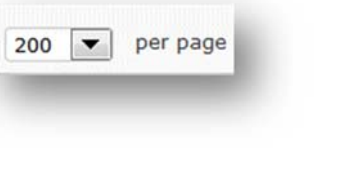

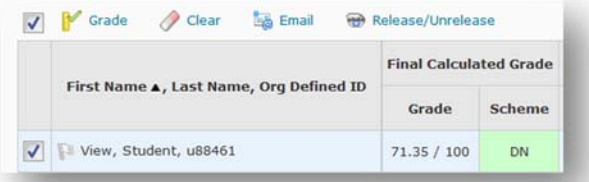

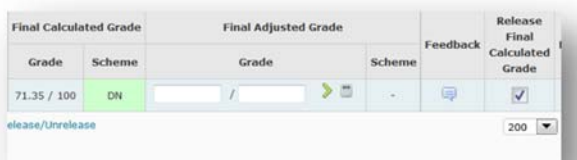

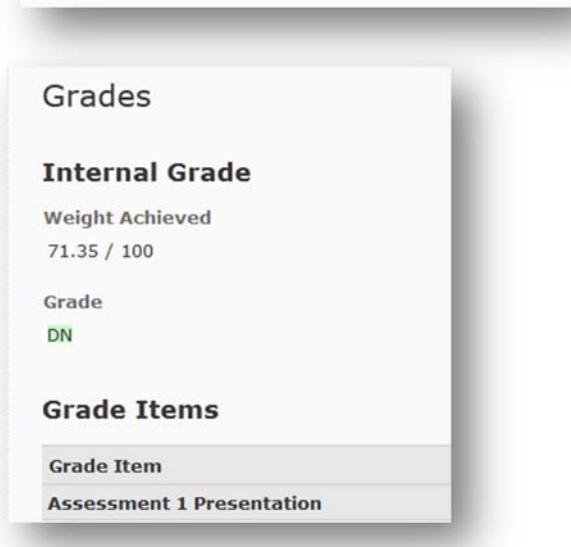

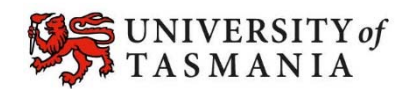